# (주)한국머털테크

# 메시징과 응답 프로 유니콜 $^{\circledR}$ MARS 사용자 매뉴얼

# 이벤트 홍보의 절대 강자, 마르스!

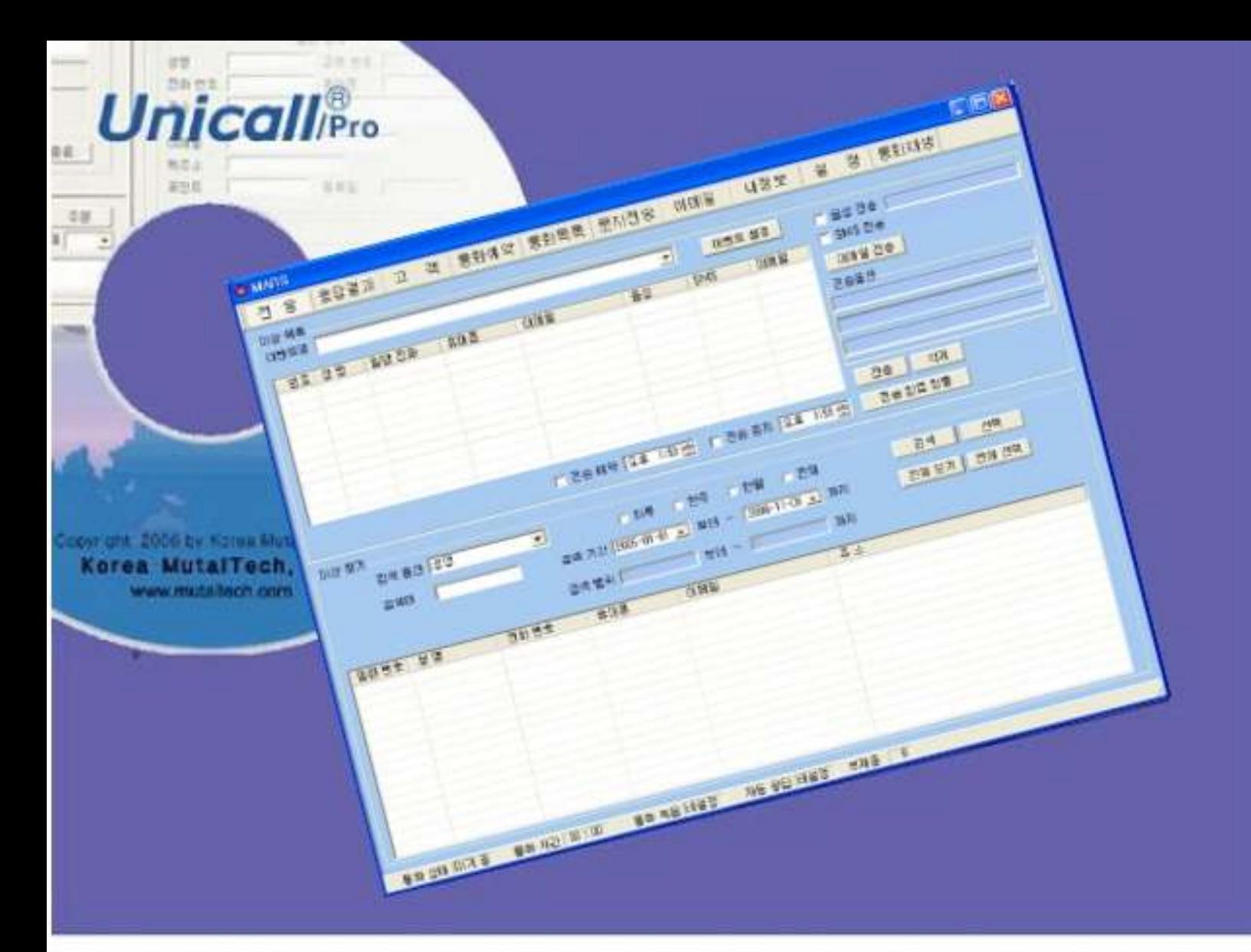

차 례

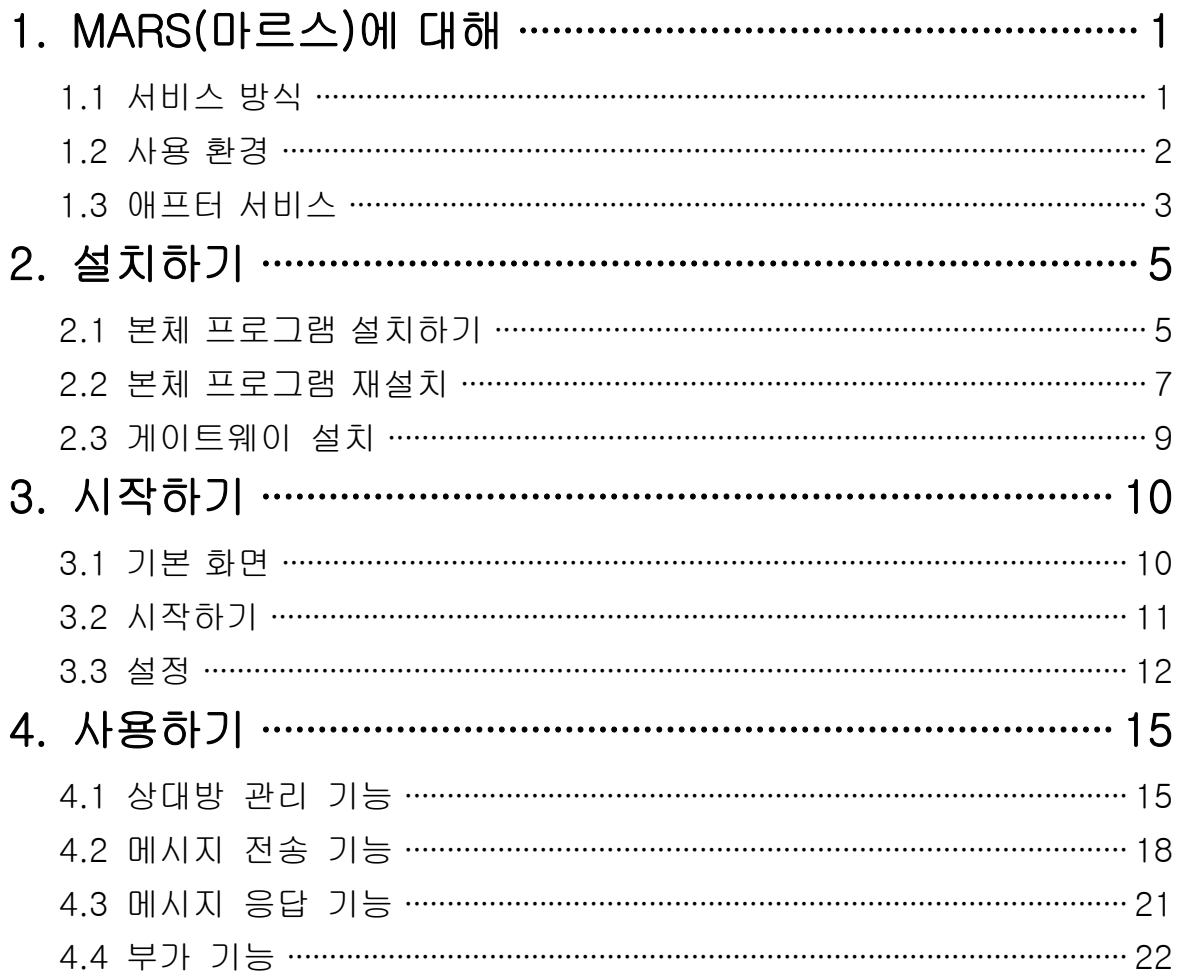

**(주)한국머털테크** <sup>305–335 대전광역시 유성구 궁동 479–8 파인빌딩 5층<br>Tel:042–825–2535 http://www.mutaltech.com</sup>

# 1. MARS(마르스)에 대해

# 1.1 서비스 방식

#### ① MARS의 특징

MARS(Messaging And Response System, 메시징과 응답 시스템)는 통합 메시징 시스템(UMS)의 기능은 물론 시스템에서 발송한 통합 메시지에 대한 응답(URS)까지 관리할 수 있는 획기적인 시스템입니다. 각종 행사 안내, 제 품 홍보, 이벤트 등에서 안내와 홍보할 내용을 음성, 문자 및 이메일을 통해 통합적으로 메시지를 보내고, 그에 따른 응답을 전화 등으로 받아 응답 및 결과를 관리하는 제품으로, 유니콜/오피스와 유니콜/리서치의 기능을 바탕으 로 서비스를 제공합니다.

#### ◆ 기능과 장점

이벤트별 프로그램 관리, 음성 메시지 전송, 문자 메시지(SMS) 전송, 이메일 발 송, 응답 및 관리 등의 다양한 기능이 있습니다.

#### 프로그램 관리

- 이벤트별로 이벤트명을 정하고 이벤트의 프로그램을 만들게 합니다.

- 인맥 DB나 전화 번호를 활용하여 특성별로 대상자의 성향을 분석하고 그 것을 바탕으로 이벤트의 전체 대상자를 선정할 수 있게 합니다.

- 대상자에게 해당 메시지를 전송하는 방법을 선택할 수 있게 합니다.

#### 음성 메시지 전송

- 음성 메시지 녹음: 필요한 음성 메시지를 녹음하여 메시지 DB를 구축할 수 있게 합니다.

- 대상자 선정: 인맥 DB나 전화 번호를 활용하여 특성별로 대상자의 성향을 분석하고 그것을 바탕으로 대상자를 선정할 수 있게 합니다.

- 메시지 전송: 대상자에게 해당 메시지를 전송할 수 있게 합니다.

#### 상담원 연결

- 메시지 전송: 음성 메시지 전송에서 필요한 음성 메시지를 대상자에게 전송 합니다.

- 상담원 요청: 대상자가 상담원 연결을 요청하는 버튼을 누릅니다.

- 상담원 연결: 대상자에게 해당 상담원을 연결합니다.

#### 문자 메시지 전송

- 메시지 작성: 메시지를 작성합니다. 직접 입력하거나 이모티콘을 선택할 수 있게 합니다.

- 대상자 선정: 인맥 DB를 활용하여 특성별로 대상자의 성향을 분석하고 그 것을 바탕으로 대상자를 선정할 수 있게 합니다.

- 메시지 전송: 대상자에게 해당 메시지를 전송할 수 있습니다.

#### • 이메일 발송

- 메시지 작성: 메시지를 작성합니다. 메시지를 입력할 수 있게 합니다.

- 대상자 선정: 인맥 DB를 활용하여 특성별로 대상자의 성향을 분석하고 그 것을 바탕으로 대상자를 선정할 수 있게 합니다.

- 메시지 전송: 대상자에게 해당 메시지를 전송할 수 있습니다.

#### 응답 및 결과 관리

- 음성메시지: 관리의 주 대상으로, 자동으로 전화가 걸리고 상대방이 전화를 받아 응답한 것에 대한 관리입니다. 이것은 음성 메시지를 전송할 때 바로 결과 를 알 수 있으며, 단순 응답과 적극 응답을 구별하여 관리합니다.

- 문자 메시지: 전송한 문자 메시지에 있는 전화 번호로 응답한 것을 관리합니 다.

- 이메일: 전송한 이메일에 있는 전화 번호로 응답한 것을 관리합니다.

#### ◆ 시스템 구성

MARS 시스템의 전체적인 구성은 다음 그림과 같습니다.

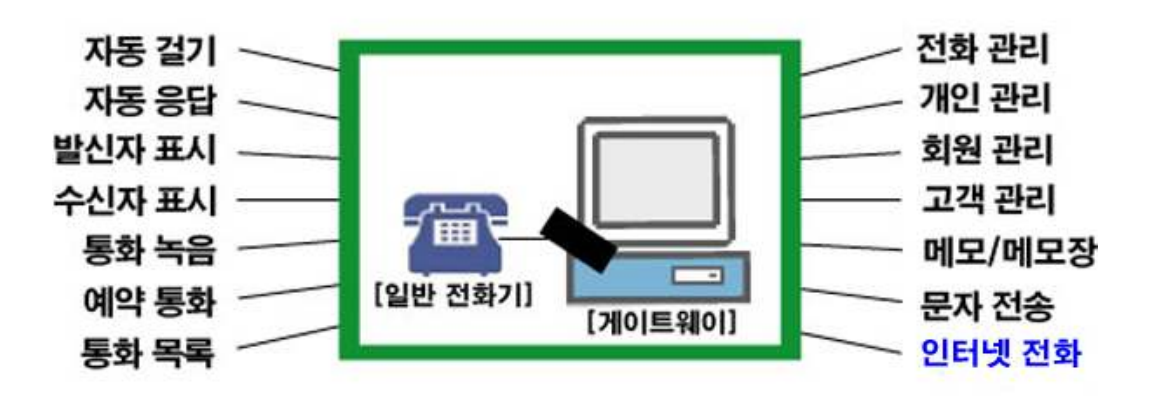

#### ② 제품 패키지

포장 상자를 해체하여 제품 구성이 다음과 같은지, 외관상 손상이 없는지를 확 인합니다.

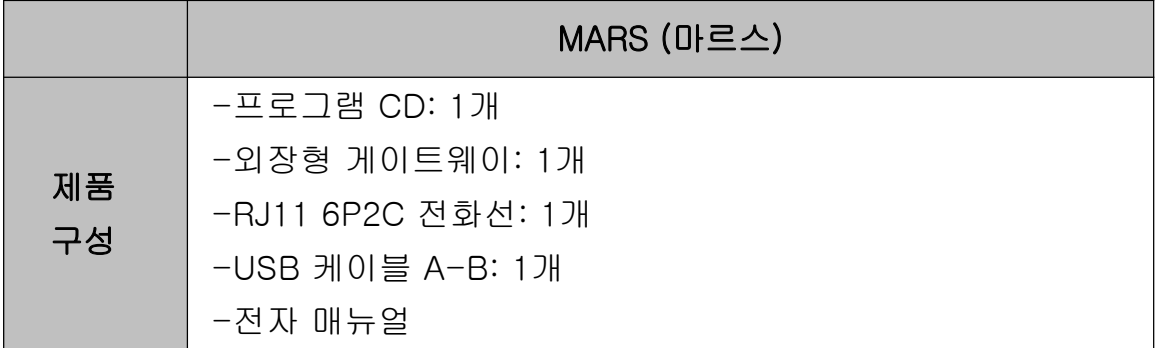

# 1.2 사용 환경

MARS를 사용할 때 다음과 같은 PC 환경이 갖춰져야 합니다. 확인란에 각 항목 들이 모두 맞는지 체크해 주세요.

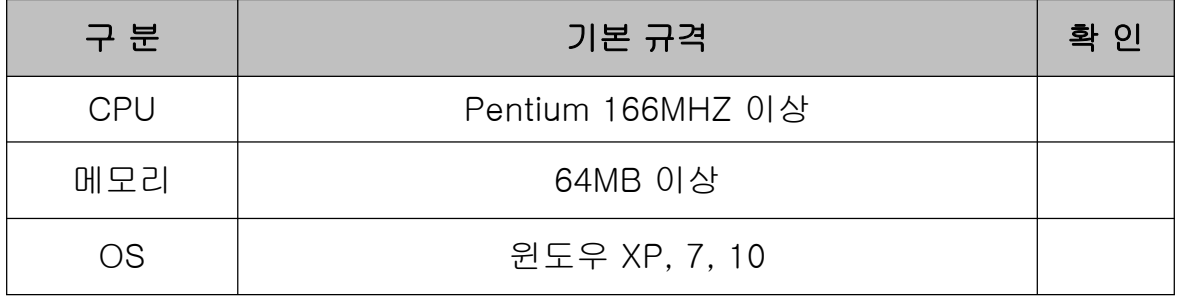

# 1.3 애프터 서비스

㈜한국머털테크는 항상 최상의 애프터 서비스를 고객에게 제공해 드리기 위해 전념하고 있습니다. ㈜한국머털테크 홈페이지(www.mutaltech.com), 이메일 (webmaster@mutaltech.com), 전화, 우편 등을 통해 애프터 서비스와 고객 지 원을 받으실 수 있습니다.

## ◆ 사용 문의 및 기술 지원

- MARS의 사용과 관련하여 궁금한 사항이 있으시면 먼저 이 전자 매뉴얼을 활 용하시기 바랍니다.

- ㈜한국머털테크 홈페이지의 전자 매뉴얼을 참조하시거나 Webmaster이메일

을 통해 질문하시면 답변해 드립니다.

- 그 밖의 사항들은 이메일, 전화, 우편 등을 이용하시기 바랍니다.

# ◆ 전자 매뉴얼

- 더 좋은 서비스를 제공해드리기 위해, 전자 매뉴얼은 부분적으로 수정될 수 있습니다.

- ㈜한국머털테크 홈페이지의 전자 매뉴얼을 접속하면 보다 새롭고 자세한 MARS의 전자 매뉴얼을 볼 수 있습니다.

# 2. 설치하기

# 2.1 본체 프로그램 설치하기

Step 1 프로그램 CD를 CD-ROM에 넣고 Setup 화면이 나타나면 '본체 프로그 램 설치하기'를 눌러 주세요.

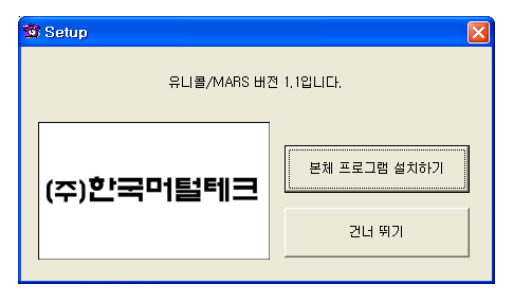

Step 2 설치를 시작합니다. <Next> 버튼을 눌러 주세요.

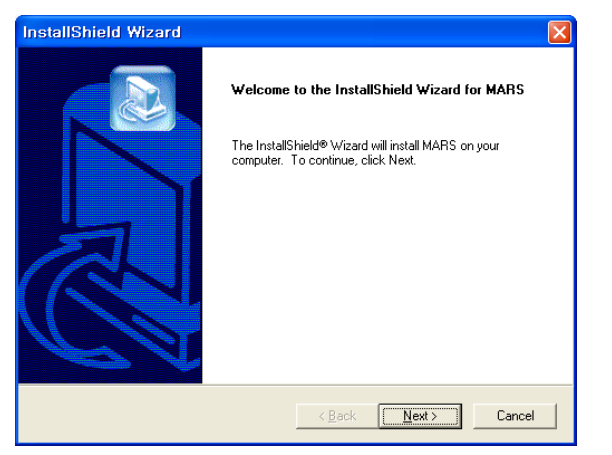

Step 3 사용자 이름과 MARS의 제품 번호를 입력합니다. <Next> 버튼을 눌러 주세요.

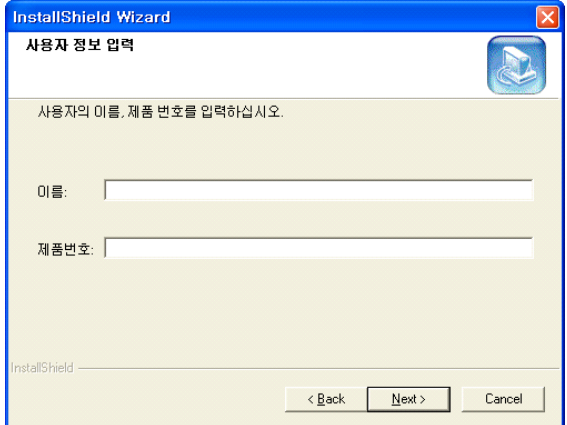

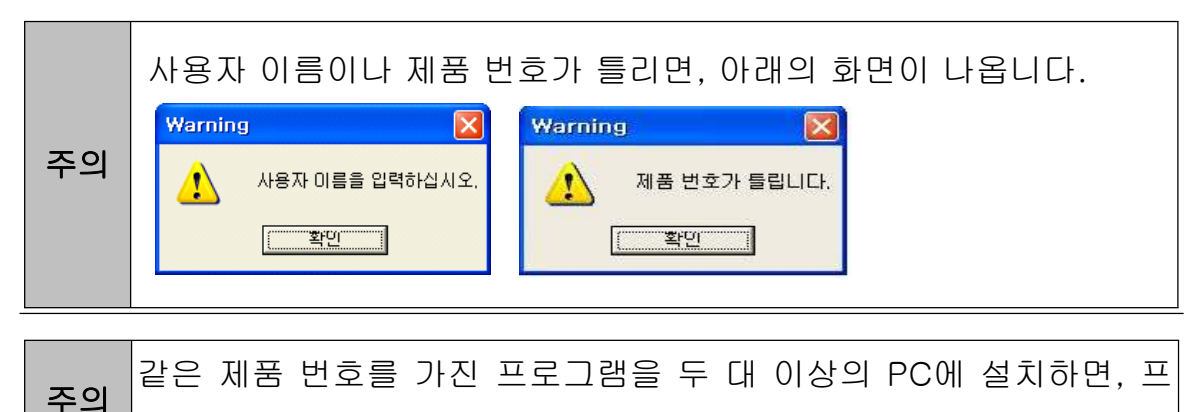

로그램 폭탄이 터져 모든 프로그램의 수행이 중단됩니다.

# Step 4 <Next> 버튼을 눌러 주세요.

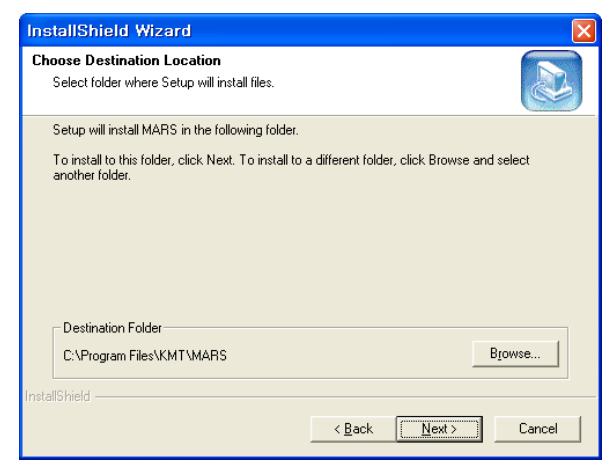

Step 5 설치가 진행되고 있습니다. 끝날 때까지 기다려 주세요.

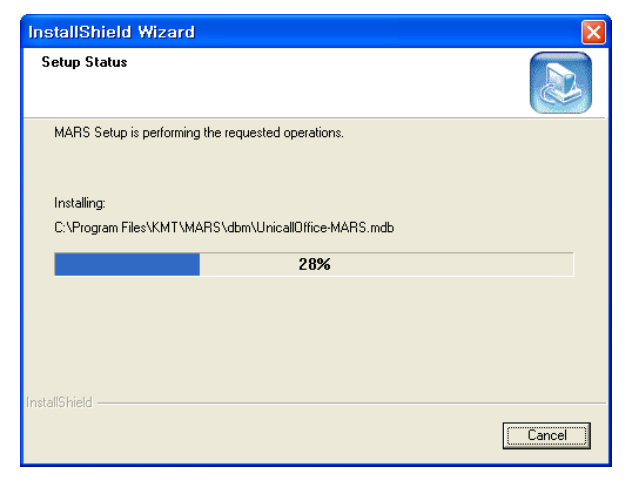

Step 6 <Finish> 버튼을 누르면, 본체 프로그램 설치가 완료됩니다.

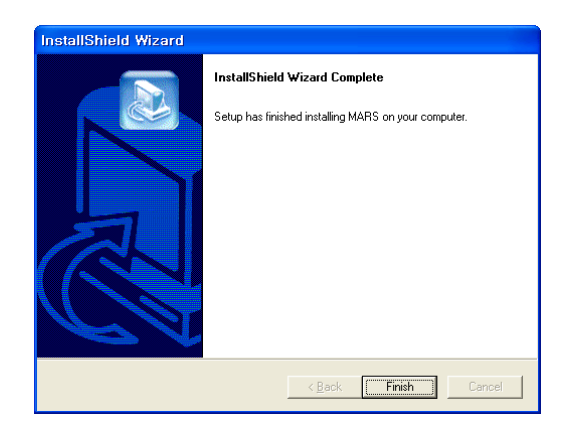

# 2.2 본체 프로그램 재설치

본체 프로그램을 업데이트 시키는 경우나 MARS 프로그램이 제대로 동작하지 않아 기존의 본체 프로그램을 삭제하고 다시 설치하려는 경우에 해당합니다.

## ◆ 본체 프로그램 삭제

※ 아래는Windows XP에서 삭제하는 방법입니다. 다른 Windows에서도 화 면 구성만 다를 뿐 방법은 동일합니다.

Step1 Windows 화면(시작 -> 프로그램 -> MARS)에서 <MARS uninstall>을 클릭합니다.

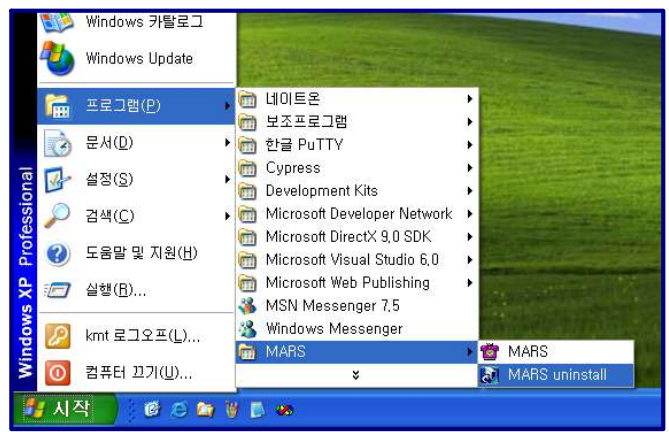

Step 2 삭제를 하기 위한 준비 작업입니다. 잠시 기다려 주세요.

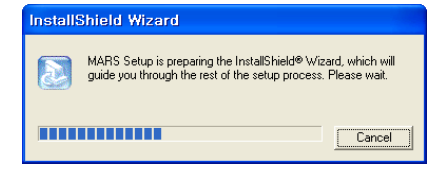

#### Step 3 Remove를 선택한 후 <Next> 버튼을 클릭하세요.

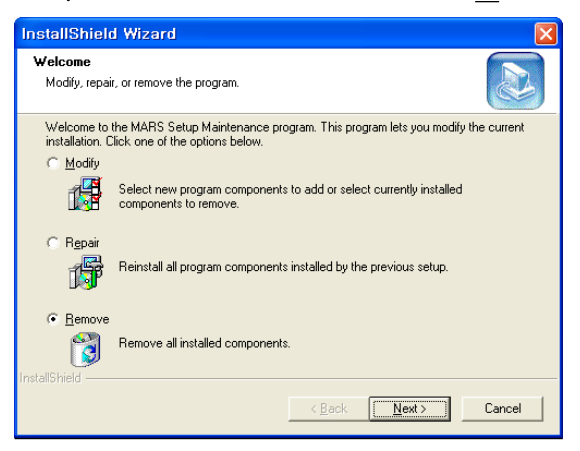

# Step 4 <확인> 버튼을 클릭하세요.

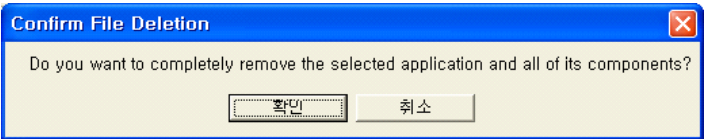

# Step 5 <Ignore>를 클릭하세요.

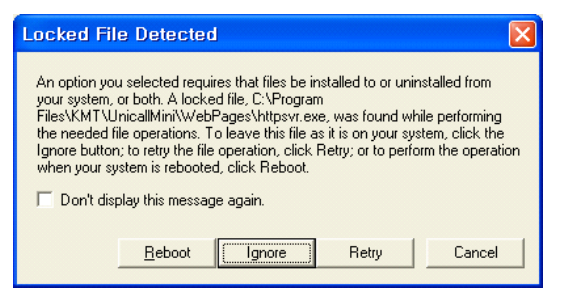

## Step 6 삭제되고 있습니다. 끝날 때까지 기다려 주세요.

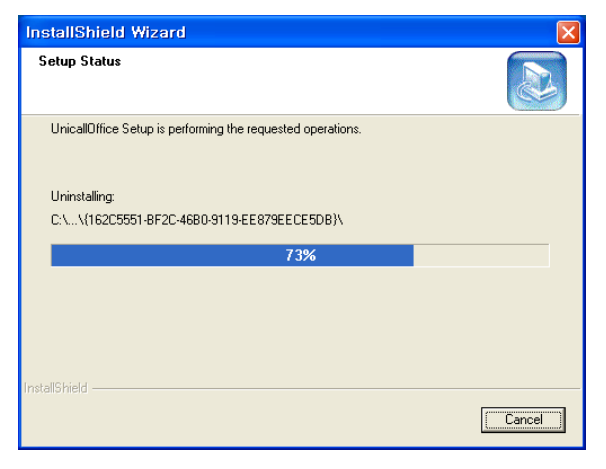

Step 7 삭제 완료 화면입니다. <Finish> 버튼을 클릭합니다.

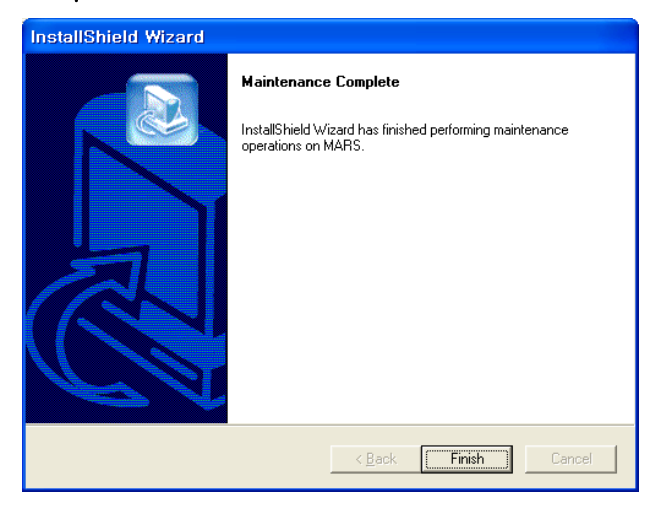

Step 8 Windows 화면(시작 -> 프로그램)에서 MARS가 삭제되었는지 확인합 니다.

Step 9 프로그램을 삭제해도 DB파일은 삭제되지 않으므로 본체 프로그램을 재 설치하면 기존 DB를 그대로 사용할 수 있습니다. DB파일을 완전히 제거하려 면, Windows 화면(시작 -> 프로그램 -> 보조프로그램)에서 'Windows 탐색 기' 클릭 => 'Windows 탐색기'에서 'C:\Program Files\KMT\MARS \dbm' 폴더로 이동 => 'UnicallOffice-MARS.mdb' 파일을 삭제합니다.

#### ◆ 본체 프로그램 재설치

2.1 본체 프로그램 설치하기 순서로 다시 설치합니다.

# 2.3 게이트웨이 설치

게이트웨이 설치는 '게이트웨이 설치 매뉴얼'에 따라 설치하여 주십시오.

# 3. 시작하기

# 3.1 기본 화면

다음은 MARS의 기본 화면과 그 구성 요소를 보여주고 있습니다. MARS 프로그 램을 잘 사용하려면 MARS의 기본 화면을 숙지하는 것이 필요합니다.

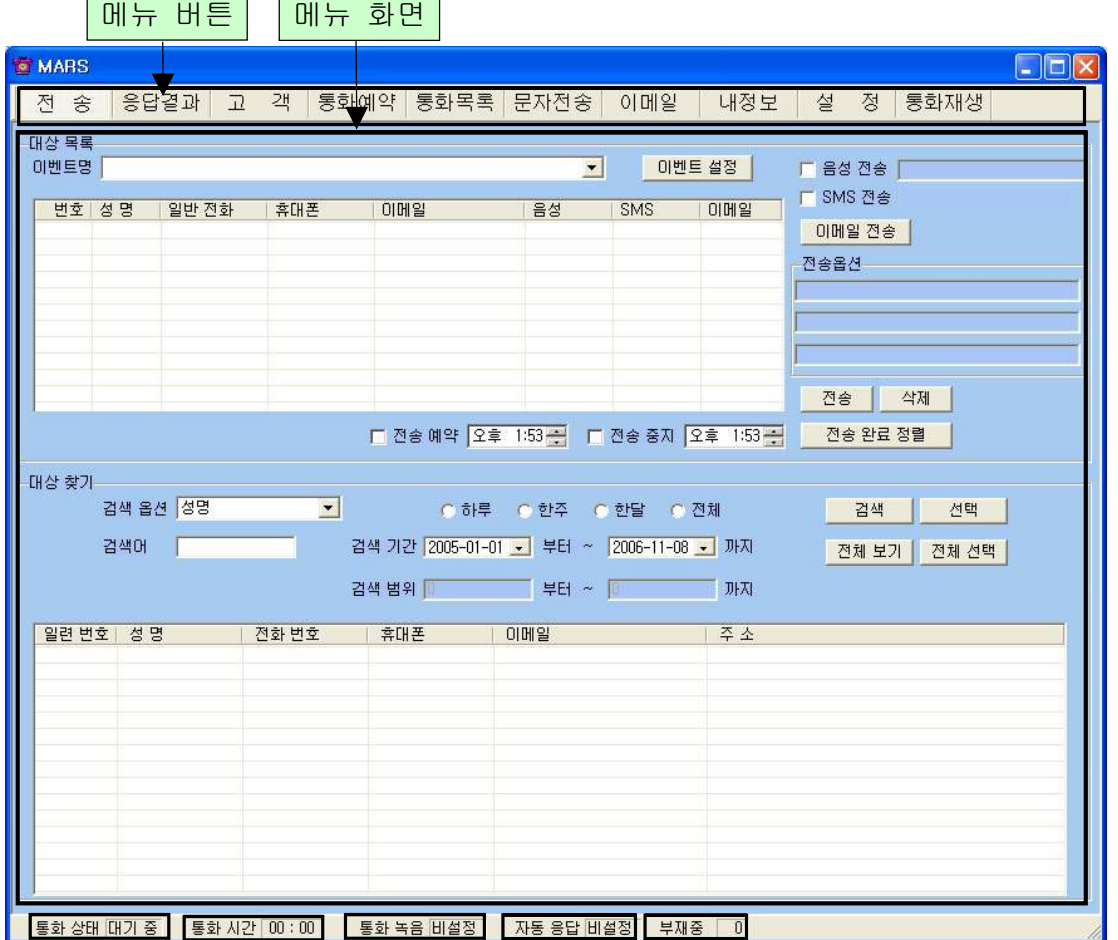

#### ◆ 메뉴 버튼과 메뉴 화면

각 메뉴 버튼을 클릭하면 해당 기능을 수행하는 메뉴 화면이 나타나며, 선택한 메뉴 버튼은 색이 약간 연한 빛으로 표시되어 현재 진행 중인 화면을 알 수 있 습니다. 기본 화면의 메뉴 화면은 전송 화면입니다.

#### ◆ 통화 상태

현재의 통화 상태에 따라서 '대기 중' 또는 '통화 중'이 표시됩니다.

## ◆ 통화 시간

통화 시간이 표시됩니다.

## ◆ 통화 녹음

환경 설정에서 '통화 녹음'의 설정 여부가 표시됩니다.

# ◆ 자동 응답

환경 설정에서 '자동 응답'의 설정 여부가 표시됩니다.

#### ◆ 부재중

전화를 받지 못한 부재 중 전화의 횟수가 표시되며, 통화 목록을 확인하면 0으 로 됩니다.

# 3.2 시작하기

설치가 성공적으로 끝났으면, 바탕 화면에서 <mark>주의</mark>를 더블 클릭하여 실행해 주 세요.

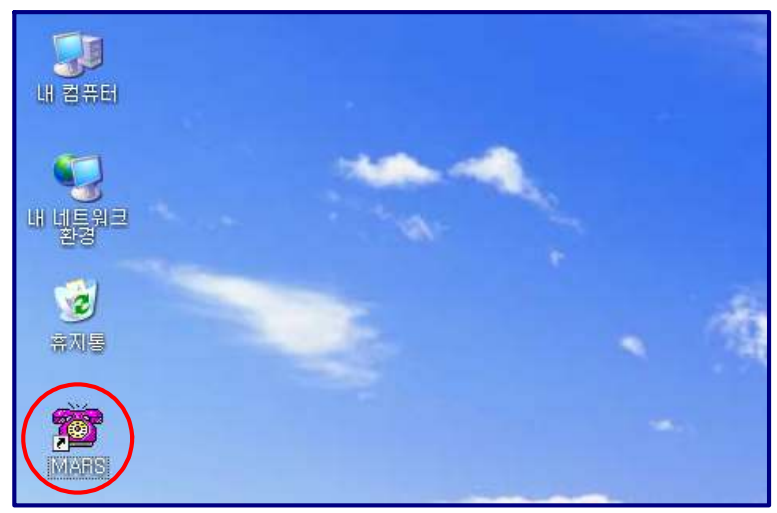

◆ 바탕 화면에 - 19 가 없는 경우에는, Windows 화면(시작 -> 프로그램 -> MARS)에서 MARS를 클릭하여 실행합니다.

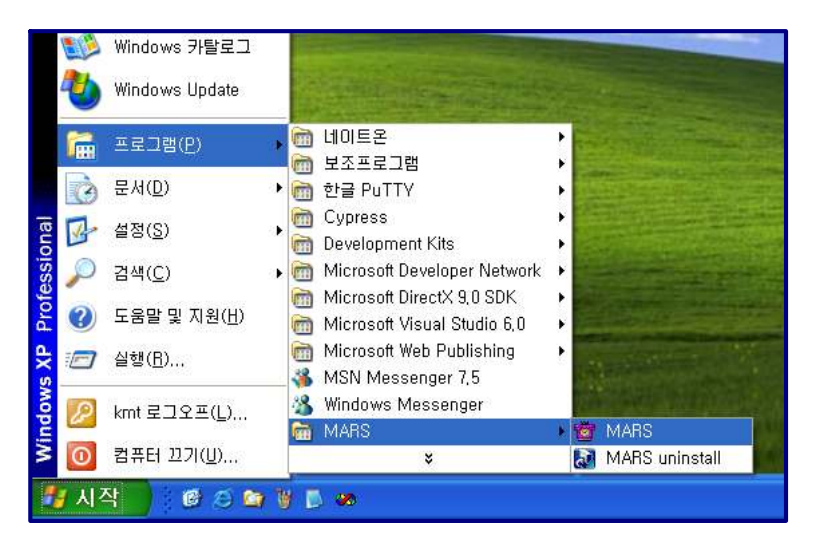

◆ MARS가 정상적으로 실행되면 기본 화면이 나타납니다.

# 3.3 설정

MARS를 사용하기 전에 내 정보와 환경 설정의 입력이 꼭 필요합니다.

# ① 내 정보

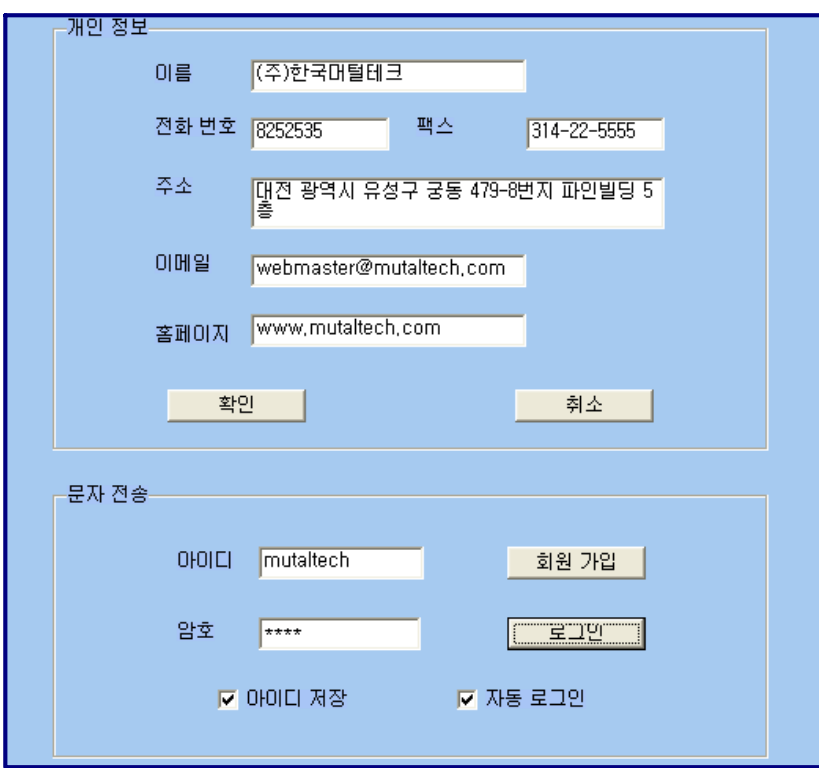

#### ◆ 개인 정보

개인 정보를 등록하는 부분입니다. 이름, 전화 번호, 팩스, 주소, 이메일, 홈페 이지 등을 입력합니다.

#### ◆ 문자 전송

상대방에게 문자를 전송을 위해 로그인 하는 부분으로, 회원 가입이 안 되어 있 으면 "회원 가입" 버튼을 눌러서 회원 가입을 먼저 합니다.

- 아이디 저장: 로그인 할 때마다 아이디를 입력하지 않아도 됩니다.

- 자동 로그인: 자동 로그인을 체크해 놓으면 한 번 로그인 후 프로그램을 종료 하고 재실행 할 때마다 재 로그인을 하지 않아도 됩니다.

## ② 환경 설정

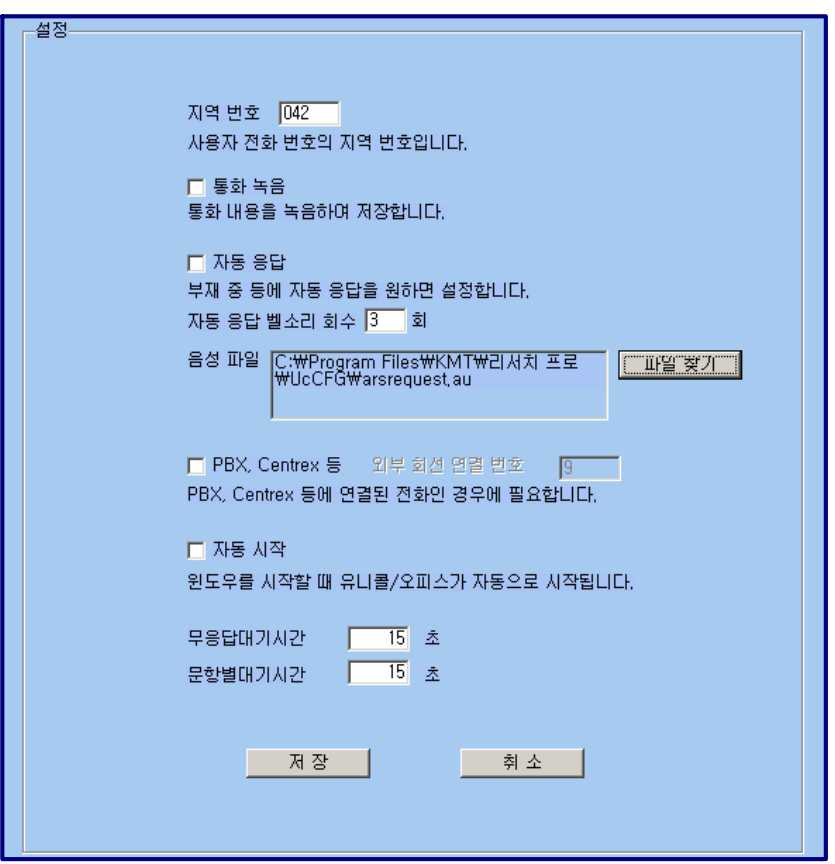

## $\blacklozenge$  무응답 대기시간

상대방에게 전화를 걸어서 받기를 기다리는 대기시간입니다. 이 대기시간동안 전화를 받지 않으면 자동으로 전화 종료됩니다.

#### ◆ 문항별 대기 시간

상대방이 전화를 받아서 다음 단계 입력을 기다리는 대기시간입니다. 이 대기 시간동안 상대방이 아무런 반응(버튼을 누르거나 하는)이 없으면 자동으로 전 화 종료됩니다.

#### ◆ 자동 응답 전송 멘트 설정하기

전송 멘트는 지정된 형식으로 저장되어 있으면, 원하는 음성 파일을 중에 선택 가능하며 자동 응답시에 선택한 음성 파일이 전송됩니다.

#### ◆ 자동 응답 전송 멘트 변경하기

#### • 전송 멘트 녹음 하기

'시작 → 프로그램 → 보조프로그램 → 엔터테인먼트 → 녹음기'를 열어서 원하는 멘트를 녹음한 후 다른 이름으로 저장 → 형식의 '변경' 클릭 → 형 식:CCITT u-law 선택 후 확인 → 파일 이름.au로 저장합니다.

#### • 녹음 멘트 변경하기

"설정 화면"에서 '파일 찾기' 버튼 클릭 =>

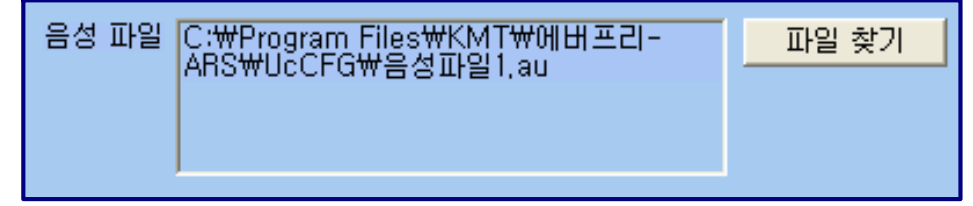

변경하려는 녹음된 파일이 있는 위치로 이동하여 "파일 이름.au"로 된 파일 을 선택하신 후 열기 클릭 =>

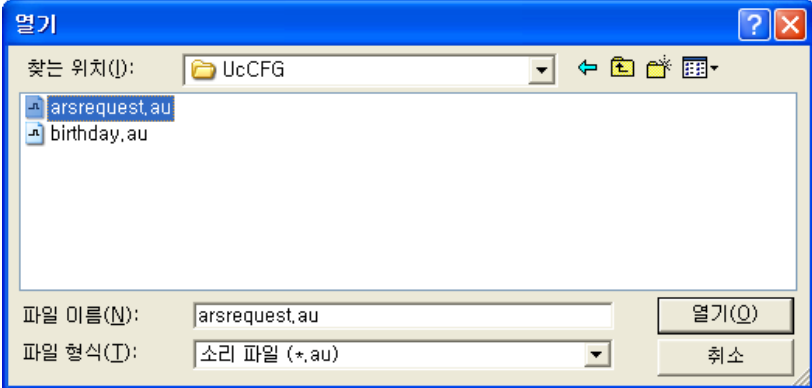

"설정 화면"의 '저장' 버튼 클릭.

# 4. 사용하기

MARS에는 상대방 관리, 음성, SMS, 이메일 전송 및 응답기능이 있으며, 효율 적으로 잘 사용하려면 각 기능을 숙지하는 것이 필요합니다.

# 4.1 상대방 관리 기능

고객 기능을 바탕으로 상대방 정보를 표시하고 관리하며, 신규 및 등록된 상대 방 정보를 알 수 있고, 다양한 조건으로 검색할 수 있는 기능이 있습니다.

## ◆ 상대방 정보 등록하기

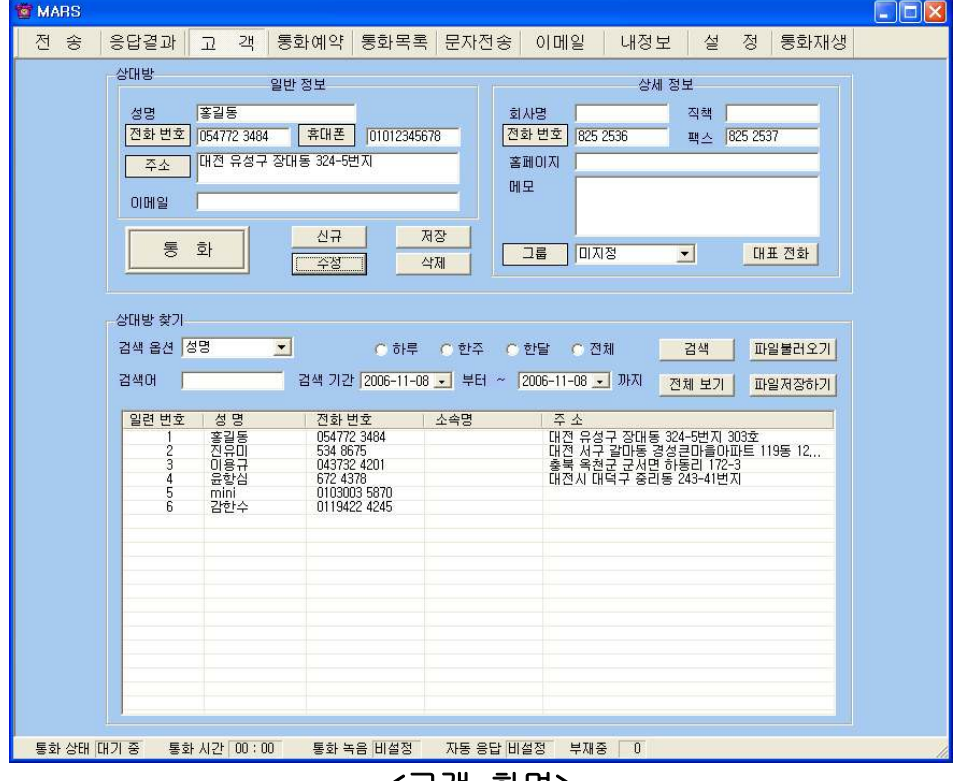

<고객 화면>

## - 고객 화면에서 신규 등록

'신규' 버튼 클릭(상대방과 통화중인 경우 생략) => 상대방의 일반 정보 및 상 세 정보 입력 => '저장' 버튼 클릭

#### - 기존 파일 변환 등록

4.3 부가 기능의 ⑦ 자료 호환을 참고하세요.

## ◆ 주소 입력하기

#### - 직접 주소 입력

'주소'란에 직접 입력

### - 주소 설정 버튼 이용하여 주소 입력

'주소' 버튼 클릭 => '목록 추가' 버튼을 이용하여 자주 사용하는 기본 주소(직 접 입력하거나 '주소 입력' 버튼을 눌러서 주소 찾기 창을 이용) 입력 => '주소 입력'란에 기본 주소(기본 주소 목록에서 클릭하거나 '주소 입력' 버튼을 눌러 서 주소 찾기 창을 이용)와 상세 주소(기본 주소 입력 후 키보드나 단축키를 이 용하여 직접 입력) 입력 => '주소 옮기기' 버튼 클릭 => "고객 화면"의 '주소'란 에 자동으로 주소 입력

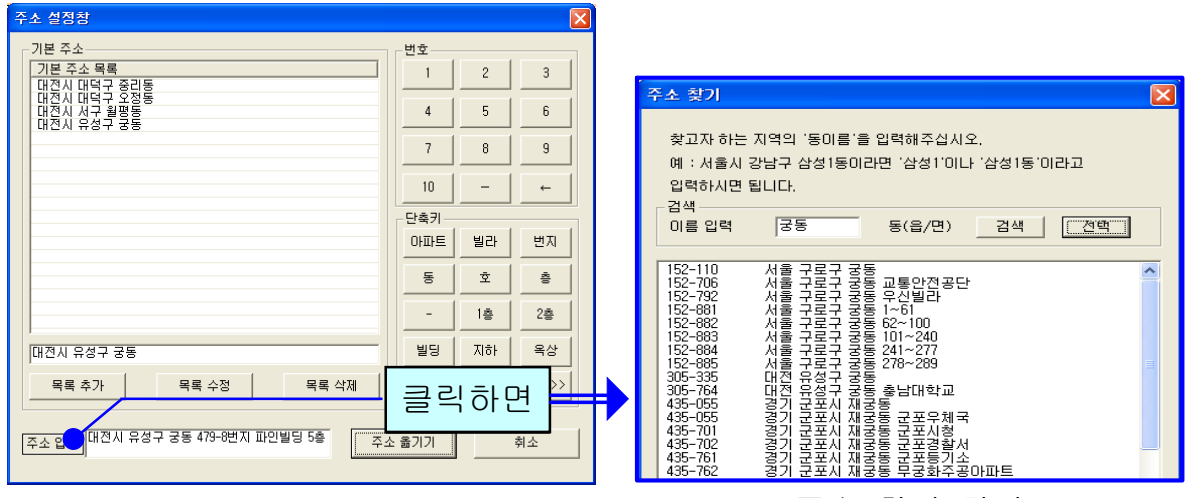

<주소 설정 화면> <주소 찾기 화면>

#### ◆ 상대방 찾기

#### - 검색 옵션으로 찾기

‧ 검색 옵션에서 성명, 전화 번호, 소속, 주소 및 그룹 중에서 선택 => 검색어 입력 => '검색' 버튼 클릭(검색어는 일부분만 일치해도 검색이 가능합니다)

•검색 옵션에서 등록일 선택 => 검색 기간 선택 => '검색' 버튼 클릭

‧ 검색 옵션에서 전화번호 범위지정 선택 => 검색 범위 입력 => '검색' 버튼 클 릭

#### - 상대방 전체 찾기

'전체 보기' 버튼을 누르면 등록된 상대방 전체를 볼 수 있습니다.

#### ◆ 상대방 정보 관리

#### - 상대방 정보 수정 및 삭제

‧ 상대방 목록에서 수정할 상대방 선택 => 내용 수정 => '수정' 버튼 클릭

‧ 상대방 목록에서 삭제할 상대방 선택 => '삭제' 버튼 클릭

- 그룹 관리

'그룹' 버튼 클릭 => 그룹 추가, 수정 및 삭제

#### - 대표번호 관리

목록에서 상대방 선택 => '대표 전화' 버튼 클릭 => 등록된 전화 번호 이외의 전화번호를 입력(고객 화면에서 등록된 전화번호가 대표 번호가 되며, '대표 전 화' 버튼을 통해 입력된 전화번호는 부가적인 전화번호가 됩니다)

#### - 지역번호 추가 및 삭제

'파일불러오기' 클릭 => 'DB 불러오기'에서 '불러오기'를 클릭하면 화면에 현 재의 상대방 정보가 표시됩니다.

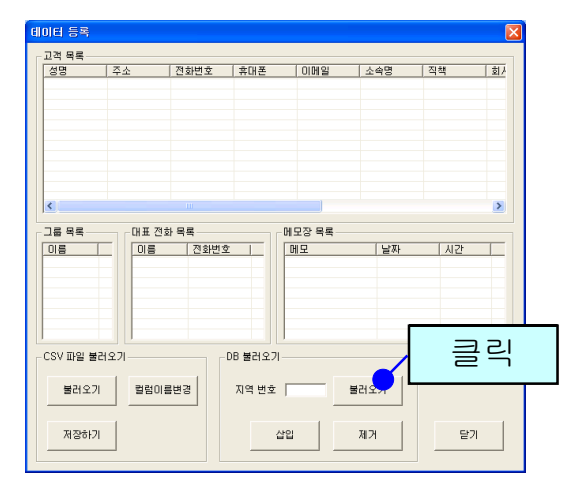

추가 또는 삭제할 지역번호를 입력한 후 '삽입'/'제거' 버튼을 누릅니다.

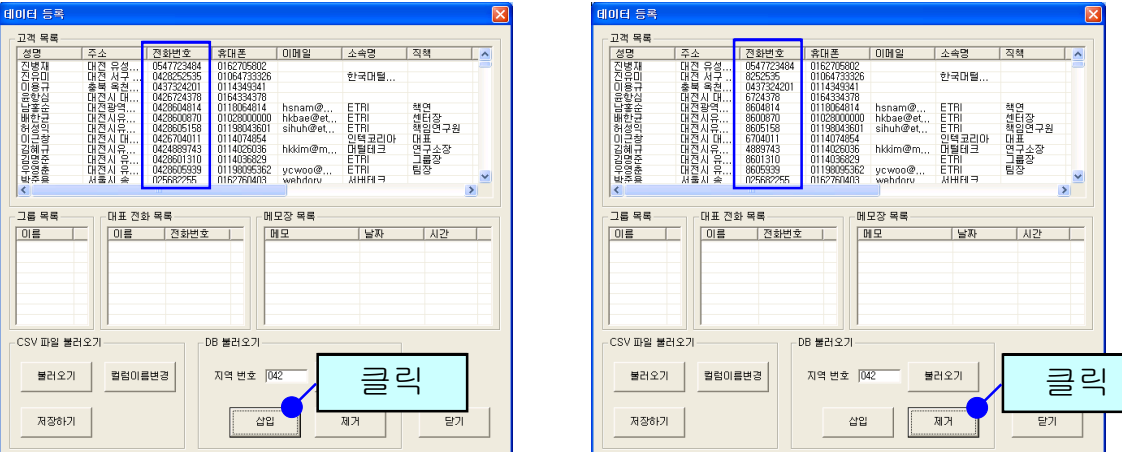

# 4.2 메시지 전송 기능

메뉴 버튼에서 "전송"을 선택하면 "전송 화면"이 나옵니다.

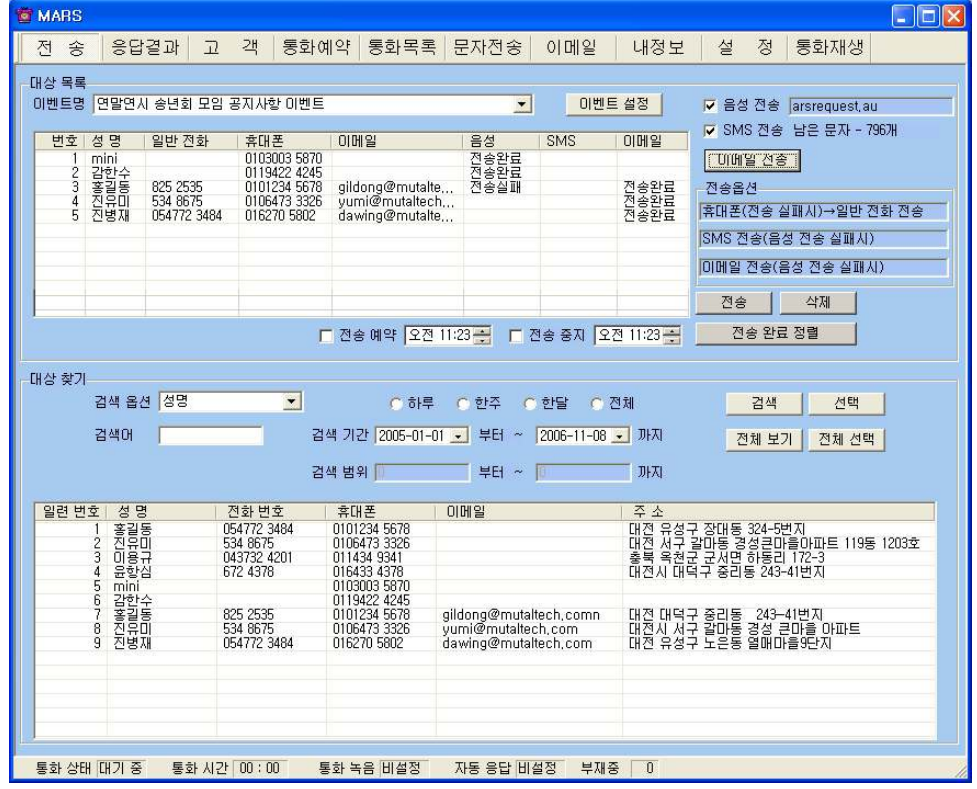

<전송 화면>

## ◆ 메시지 전송 대상 설정하기

대상 찾기 => 선택(한명씩 선택, Shift 또는 Ctrl 키를 이용한 부분적 선택 및 전 체 선택 버튼 이용하기)

#### ◆ 이벤트 설정하기

"이벤트 설정" 버튼을 누르면 이벤트 관리, 메시지 선택 및 입력을 위한 메시지 설정 창이 나옵니다.

이벤트명: 이벤트 별로 이름을 입력합니다.

 음성파일: "파일 찾기" 버튼을 이용하여 원하는 음성 파일을 선택합니다. 저 장된 음성 파일 위치는 "C:\Program Files\KMT\MARS\UcCFG"입니다.

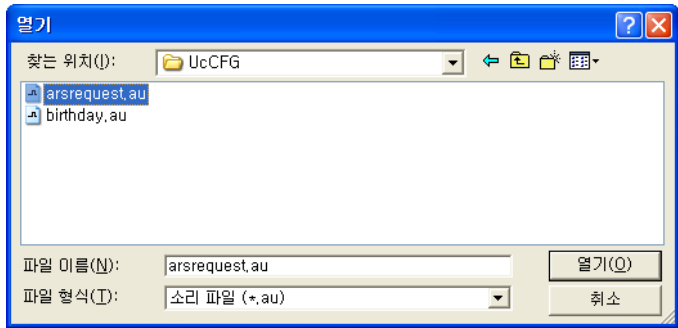

이메일 전송 제목: 이메일의 제목을 입력합니다.

이메일 전송 내용: 전송 내용을 직접 입력합니다.

 SMS 전송 내용: 직접 입력하거나 "이모티콘" 버튼을 이용하여 메시지를 선택 합니다.

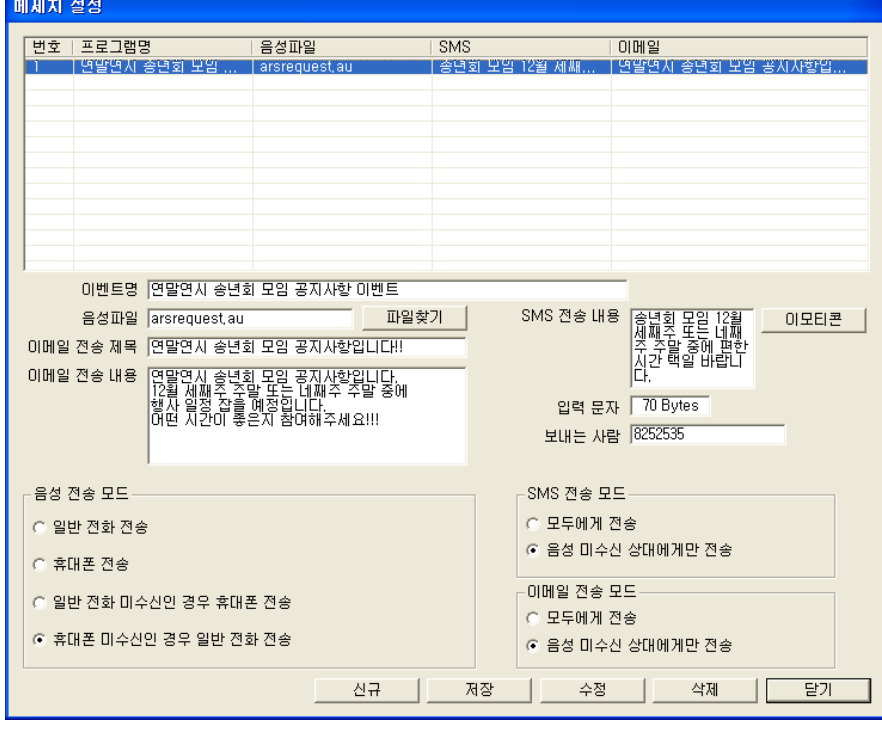

입력 문자: 메시지 내용의 길이를 나타내며, 80 Bytes 까지 전송 가능합니다.

보내는 사람: 메시지 보내는 사람 전화번호를 입력합니다.

음성 전송 모드

- 일반 전화 전송: 고객의 일반 전화로만 음성 전송을 합니다.

- 휴대폰 전송: 고객의 휴대폰으로만 음성 전송을 합니다.

- 일반 전화 미수신인 경우 휴대폰 전송: 고객의 일반 전화로 음성 전송을 하 고, 그 중에 전화를 받지 않은 고객은 휴대폰으로 음성 전송을 시도합니다.

- 휴대폰 미수신인 경우 일반 전화 전송: 고객의 휴대폰으로 음성 전송을 하고,

그 중에 전화를 받지 않은 고객은 일반 전화로 음성 전송을 시도합니다.

SMS 전송 모드

- 모두에게 전송: 선택된 모든 고객에게 문자 전송

- 음성 미수신 상대에게만 전송: 음성 전송을 한 후 음성 전송이 되지 않은 고 객에게만 SMS 전송합니다.

● 이메일 전송 모드

- 모두에게 전송: 선택된 모든 고객에게 이메일 전송

- 음성 미수신 상대에게만 전송: 음성 전송을 한 후 음성 전송이 되지 않은 고 객에게만 이메일을 전송합니다.

#### ◆ 음성 파일 추가하기

추가하실 음성 파일은 "CCITT u-Law" 형식으로 녹음합니다. 파일 이름은 사용자가 알아보기 쉬운 것으로 하면 되며, 확장자는 .au(파일이름.au)로 저 장합니다. 기본적으로 처음에 들어있는 음성 파일위치는 "C:\Program Files\KMT\MARS\UcCFG"이며, 추가하실 음성 파일 위치도 마찬가지로 같은 폴더에 저장합니다. 음성멘트는 "음성멘트1.au" 또는 "음성멘트2.au" 또는 "음성멘트3.au" 이름으로 저장하여 지정 폴더에 있는 파일대신 넣으시 면 바꾼 파일로 전송됩니다.

## ◆ 전송 예약 및 전송 중지 시간 설정하기

- 전송 예약 설정

전송 예약에 체크를 한 후 "전송" 버튼을 누르면, 설정된 시간에 전송이 시작됩 니다.

- 전송 중지 설정

시간 설정을 하고 전송 중지에 체크해 놓으면, 전송이 되다가 설정된 시간이 되 어 전송이 중지됩니다.

#### ◆ 메시지 전송하기

- 음성과 SMS 전송

전송하고자 하는 전송 방식에 체크를 한 후 "전송" 버튼을 누릅니다.

- 음성 전송

이벤트명이 설정된 음성파일명이 "음성멘트1.au"의 경우 음성을 듣고난 대상자가 1번을 누를 경우 적극응답, 응답이 없을 경우 무응답,

전화만 받았을 경우에 단순응답으로 처리됩니다. 이벤트명이 설정된 음성파일명이 "음성멘트2.au"의 경우 음성을 듣고난 대상자가 2번을 누를 경우 상담원과 전화 연결됩니다. 이벤트명이 설정된 음성파일명이 "음성멘트3.au"의 경우 음성을 듣고난 대상자가 3번을 누를 경우 음성 녹음이 시작되고 저장되어 응답 내용을 청취할 수 있습니다.

- 이메일 전송

"이메일 전송" 버튼을 누른 후 "확인" 버튼을 누릅니다.

#### ◆ 메시지 재전송하기

"전송" 버튼을 다시 클릭하면 음성, SMS, 이메일 전송이 안됐던 고객에게 재전 송이 시작됩니다.

#### ◆ 대상 목록 삭제하기

- 개별 또는 전체 삭제

대상 목록에서 삭제하고자 하는 것만 선택하거나, 전체 선택한 후 "삭제" 버튼 을 누릅니다.

- 전송완료정렬

대상 목록 중 전송 여부가 완료로 된 것은 아래로 정렬합니다.

# 4.3 메시지 응답 기능

전송한 이벤트명 별로 검색하여 전송 내용, 날짜, 메시지 응답결과 및 응답률을 알 수 있습니다.

| MARS                                                            |                                                                                 |                                  |                                                                        |                               |                                                                                                    |                              |                                                                                   |                                          |                                   | $  \Box  \times$<br>in 1                   |  |
|-----------------------------------------------------------------|---------------------------------------------------------------------------------|----------------------------------|------------------------------------------------------------------------|-------------------------------|----------------------------------------------------------------------------------------------------|------------------------------|-----------------------------------------------------------------------------------|------------------------------------------|-----------------------------------|--------------------------------------------|--|
| 전<br>舍                                                          | 응답결과                                                                            | 객<br>$\Box$                      | 통화예약                                                                   | 통화목록                          | 문자전송                                                                                                    | 이메일                          | 내정보                                                                               | 정<br>설                                   | 통화재생                              |                                            |  |
| 응답 결과<br>발송일 2006-11-08 오후 2:35<br>이벤트명<br>연말연시 송년회 모임 공자사항 이벤트 |                                                                                 |                                  |                                                                        |                               |                                                                                                    |                              |                                                                                   |                                          |                                   |                                            |  |
| 음성 파일<br>SMS 내용<br>이벤트명                                         | arsrequest, au<br>송년회 모임 12월<br>세째주 또는 네째<br>소프 중에 편한<br>시간 택일 바랍니<br>사간 택일 바랍니 | 연말연시 송년회 모임 공지사항 이벤트             | 이메일 제목<br>아메일 내용                                                       |                               | 연말연시 송년회 모임 공자<br>연말연시 송년회 모임 공지<br>사항입니다.<br>12월 세째주 주말 또는 네<br>째주 주말 중에<br>행사 일정 잡을 예정입니다<br>$\blacktriangledown$ | 전송방식<br>응답자수<br>무용답자수<br>응답률 | 음성<br>$\overline{c}$<br>O<br>$100 \times$<br>⊙ 음성 단순/적극 응답<br>○ 음성 단순응답 ○ 음성 적극응답 | <b>SMS</b><br>O<br>ō<br>$\overline{0}$ % | 이메일<br>O<br>3<br>$\overline{0}$ % | 不利<br>$\overline{2}$<br>3<br>40,00 %<br>삭제 |  |
| 일련번호                                                            | 성명                                                                              | 전화 변호                            | 휴대폰                                                                    | 이메일                           | 음성                                                                                                    |                              | SMS                                                                               |                                          | 이메일                               |                                            |  |
| С<br>14<br>5                                                    | mini<br>감한 수<br>홍길동마재<br>진행자                                                    | 8252535<br>5348675<br>0547723484 | 01030035870<br>01194224245<br>01012345678<br>01064733326<br>0162705802 | gildong@<br>yumi@m<br>dawing@ | 단순응답(2006-11-08)<br>단순응답(2006-11-08)                                                                                |                              |                                                                                   |                                          |                                   |                                            |  |
|                                                                 |                                                                                 |                                  |                                                                        |                               |                                                                                                    |                              |                                                                                   |                                          |                                   |                                            |  |
|                                                                 |                                                                                 |                                  |                                                                        |                               |                                                                                                    |                              |                                                                                   |                                          |                                   |                                            |  |
|                                                                 | 통화 상태 대기 중<br>통화 시간 00:00<br>통화 녹음 설정<br>자동 응답 비설정<br>부재중<br>$\Box$             |                                  |                                                                        |                               |                                                                                                    |                              |                                                                                   |                                          |                                   |                                            |  |

<응답 결과 화면>

## $\blacklozenge$  응답 처리 방법

음성 응답 처리

- 단순 응답: 고객이 전화를 받으면 단순 응답으로 처리합니다.

- 적극 응답: 전화를 받은 고객이 특정한 행위(예;'\*'를 누르는)를 하게 되면 적 극 응답한 것으로 처리합니다.

SMS 및 이메일 응답 처리

문자와 이메일 전송의 경우 문자 또는 이메일을 보내 사람 중에 저장되어 있는 번호로 전화가 걸려오면 응답된 것으로 처리합니다.

#### ◆ 응답 결과 보기

이벤트명을 선택하면 해당 이벤트에 대한 발송일, 음성 파일과 SMS 및 이메일 내용, 그리고 전송 방식에 따른 응답 결과가 표시됩니다. 음성 응답은 단순 응 답, 적극 응답으로 구분하며, 응답한 날짜도 함께 표시됩니다.

# 4.4 부가 기능

 $(1)$  전화 자동 걸기

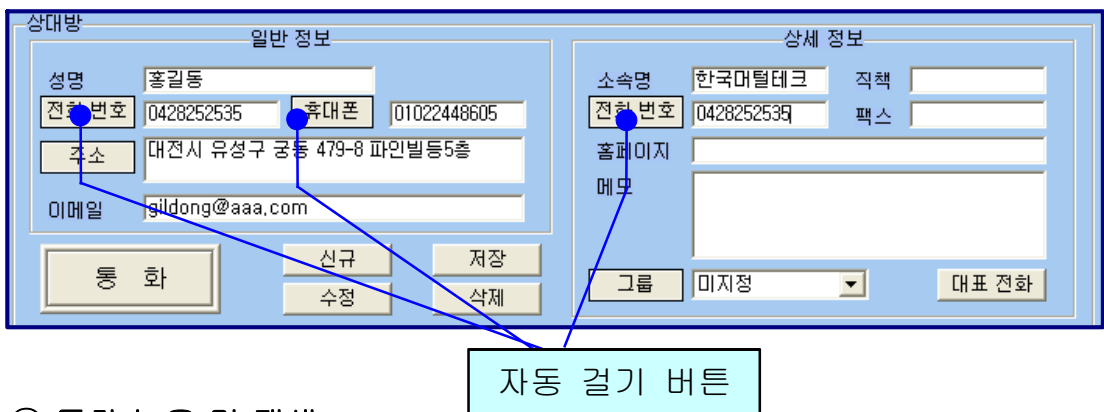

해당 전화 번호로 전화가 걸립니다. => 상대방과 통화합니다.

#### ② 통화 녹음 및 재생

"설정 화면"에서 '통화 녹음' 또는 '자동 응답'을 설정했을 때 동작하며, 녹음된 내용을 재생하여 들을 수 있습니다. 메뉴 버튼에서 "통화재생"을 선택하면 "통 화 재생 화면" 이 나옵니다.

#### $\blacklozenge$  통화 목록 선택

'통화 목록 검색' 버튼을 누르면 녹음된 통화 목록이 최근 순서대로 나옵니다. 통화 목록에서 항목을 선택하면 해당 통화의 상세한 내용이 나타납니다.

#### ◆ 녹음된 통화 내용 재생하기

선택한 통화의 녹음된 총 시간과 재생 시간을 확인할 수 있고, '재생' 버튼을 누 르면 통화 내용이 재생되며 내용을 들을 수 있습니다. '일시 정지'와 '정지' 버 튼이 있어 원하는 동작을 조작하여 사용할 수 있습니다.

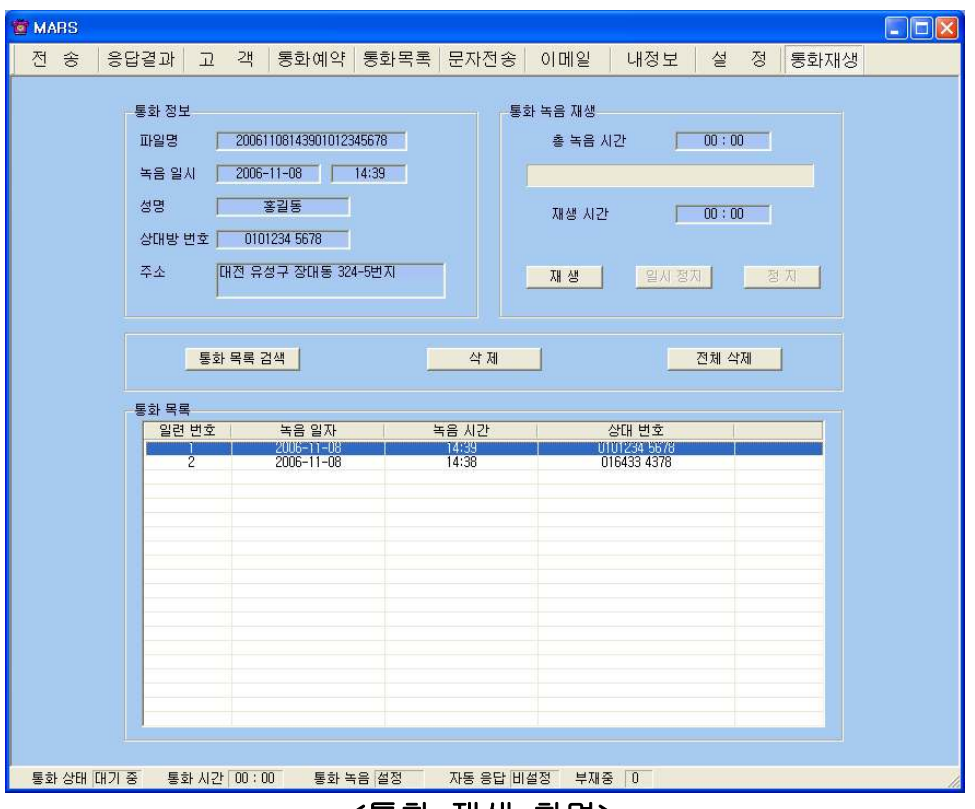

<통화 재생 화면>

#### ◆ 녹음된 통화 목록 삭제

통화 목록에서 원하는 항목을 선택하고 '삭제' 버튼을 누릅니다. 키보드의 'Shift'와 'Ctrl' 키를 이용하여 원하는 항목을 블록 단위로 선택하여 삭제할 수 있습니다. '전체 삭제' 버튼을 누르면 통화 목록 전체가 삭제됩니다.

#### ③ 통화 예약

메뉴 버튼에서 "통화 예약"을 선택하면 "통화 예약 화면"이 나옵니다.

#### ◆ 상대방 찾기

4.1 상대방 관리에서 ◆ 상대방 찾기 부분을 참고하세요.

#### ◆ 통화 예약 설정하기

상대방 목록에서 예약할 상대방 선택 => 예약 날짜, 시간 설정 및 메모 입력 => '예약' 버튼 클릭하면 '통화 예약 목록'에 등록

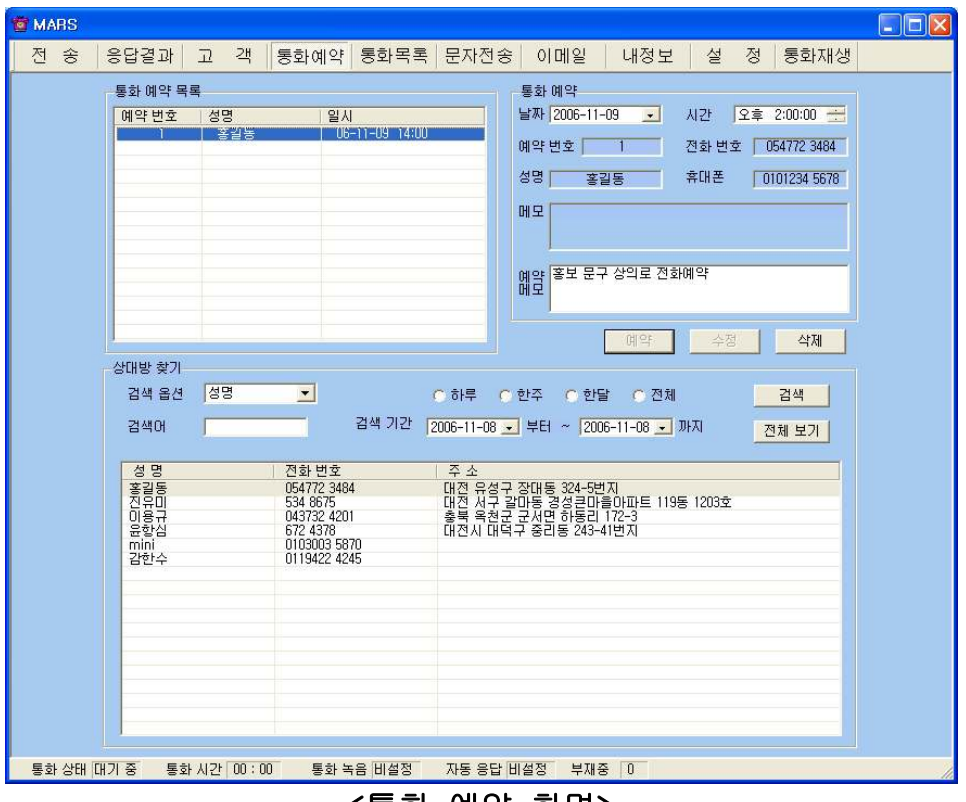

<통화 예약 화면>

## ◆ 통화 예약 수정 및 삭제

- 수정

'통화 예약 목록'에서 예약 사항 선택 => 날짜, 시간 및 메모 내용 수정 => '수 정' 버튼 클릭.

#### - 삭제

'통화 예약 목록'에서 예약 사항 선택 => '삭제' 버튼 클릭

#### ◆ 예약 알림

예약한 시간이 되면 "예약 통화 알림 화면"이 나타나며, 통화 예약 목록에서 해 당 상대방은 삭제됩니다. '자동 걸기 버튼'을 누르면 전화가 걸리며 '확인'을 누 르면 종료됩니다.

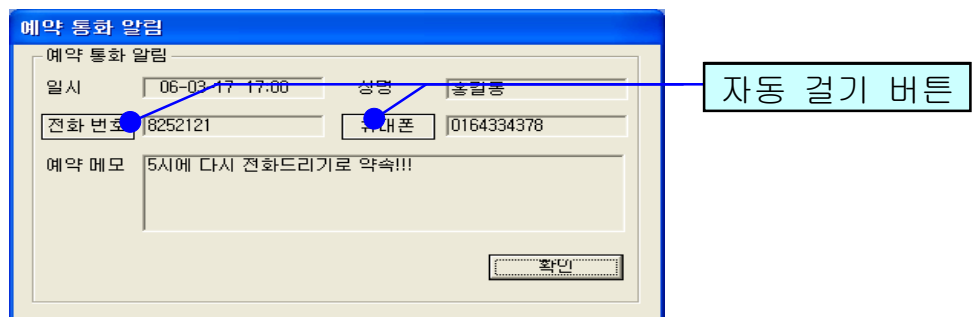

<예약 통화 알림 화면>

#### ④ 통화 목록

발신, 수신 및 부재 중 전화 등의 최근 통화 목록을 보여줍니다. 메뉴 버튼에서 "통화 목록"을 선택하면 "통화 목록 화면"이 나옵니다.

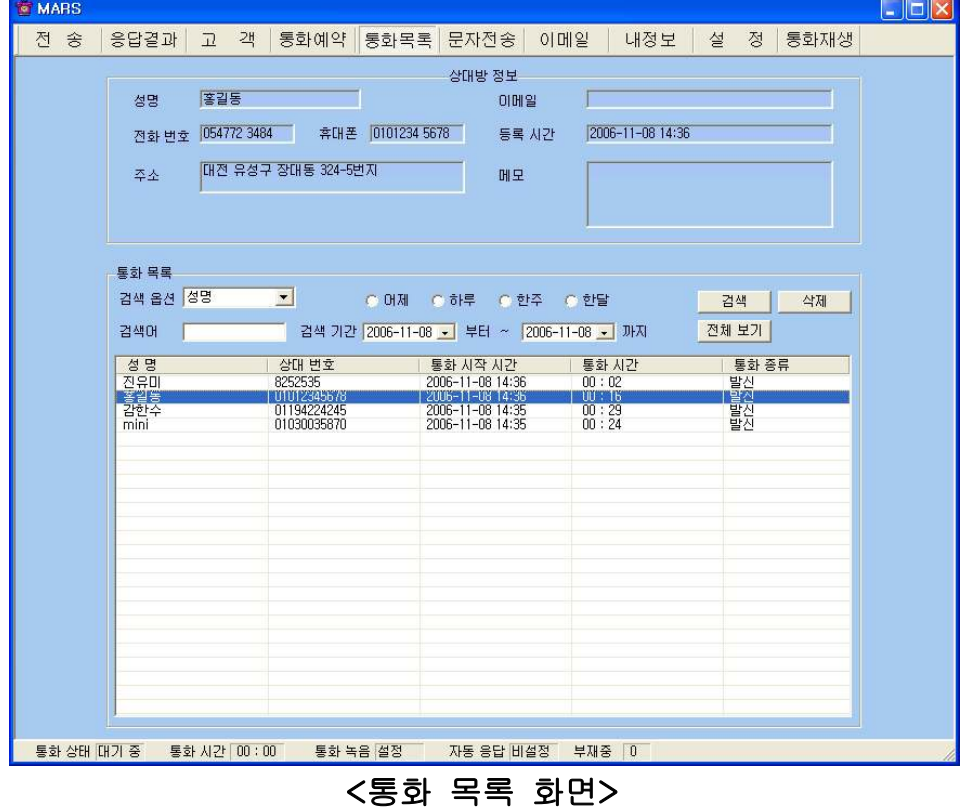

#### $\blacklozenge$  통화 목록 확인

## - 검색 옵션으로 찾기

• 검색 옵션에서 성명, 전화 번호, 통화 종류 중에서 선택 => 검색어 입력 => '검색' 버튼 클릭(검색어는 일부분만 일치해도 검색이 가능합니다) ‧ 검색 옵션에서 통화 날짜 선택 => 검색 기간 선택 => '검색' 버튼 클릭

#### - 상대방 전체 찾기

'전체 보기' 버튼을 누르면 통화 목록 전체를 볼 수 있습니다.

#### $\blacklozenge$  통화 목록 삭제

'통화 목록'에서 항목 선택 => '삭제' 버튼 클릭

## ⑤ 문자 전송

"내 정보 화면"에서 '회원 가입' 버튼을 누르고 회원 가입을 한 후 로그인을 하 면 문자 전송을 사용할 수 있습니다. 메뉴 버튼에서 "문자전송"을 선택하면 "문 자 전송 화면"이 나옵니다.

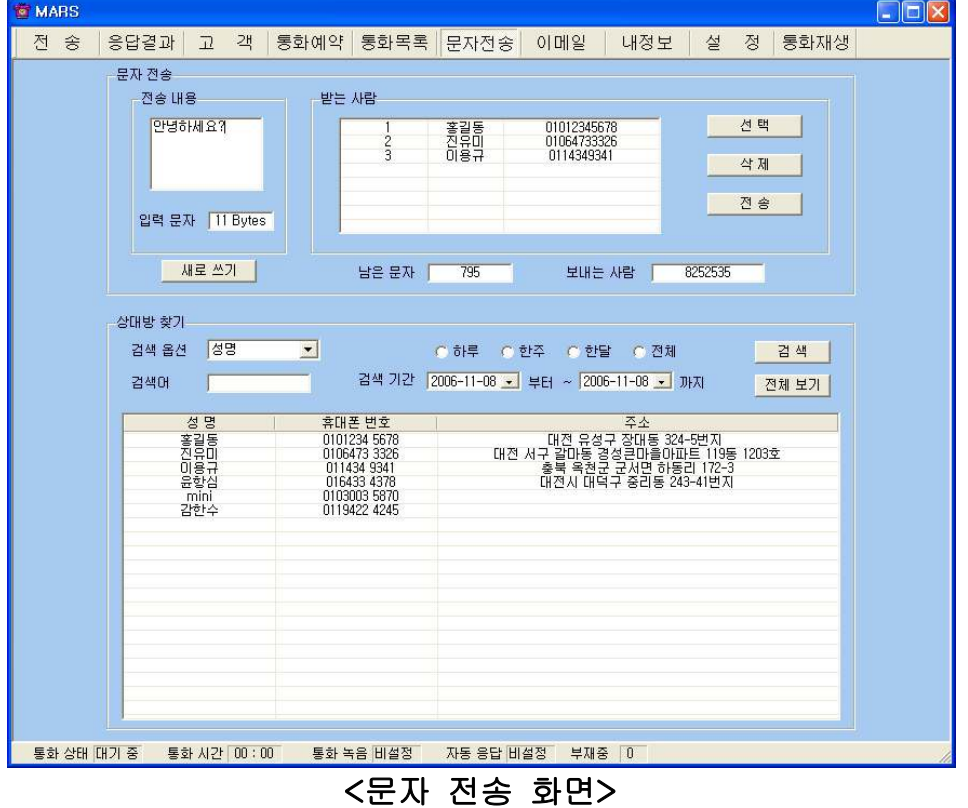

#### ◆ 상대방 찾기

4.1 상대방 관리에서 ◆ 상대방 찾기 부분을 참고하세요. 휴대폰 번호가 저장된 상대방이 표시됩니다.

#### ◆ 받는 사람 입력하기

- 상대방 목록에서 전송할 상대방 선택 => '선택' 버튼 클릭(여러 명 선택 가능

합니다.)

#### - 받는 사람 재입력하기

받는 사람 목록에서 삭제할 상대방 선택 => '삭제' 버튼 클릭 => "받는 사람 입 력하기" 대로 실행

#### $\blacklozenge$  내용 입력하기

- '전송 내용'에 전송할 메시지를 입력합니다. 입력 가능한 문자의 수는 한글은 40자, 영문은 80자이며, '사용 건수'에는 당월 사용한 문자수가 표시됩니다.

#### - 내용 재입력

'새로 쓰기' 버튼을 누르면 '전송 내용'란이 지워지므로 재입력할 수 있습니다.

#### ◆ 메시지 전송하기

'전송' 버튼 클릭('받는 사람'에 입력된 모든 사람에게 동시에 전송됩니다.)

#### ⑥ 이메일 발송

사용자 PC에 Outlook이 설치되고, 사용자의 계정이 설정되어 있을 때 사용할 수 있습니다. 메뉴 버튼에서 "이메일"을 선택하면 "이메일 화면"이 나옵니다.

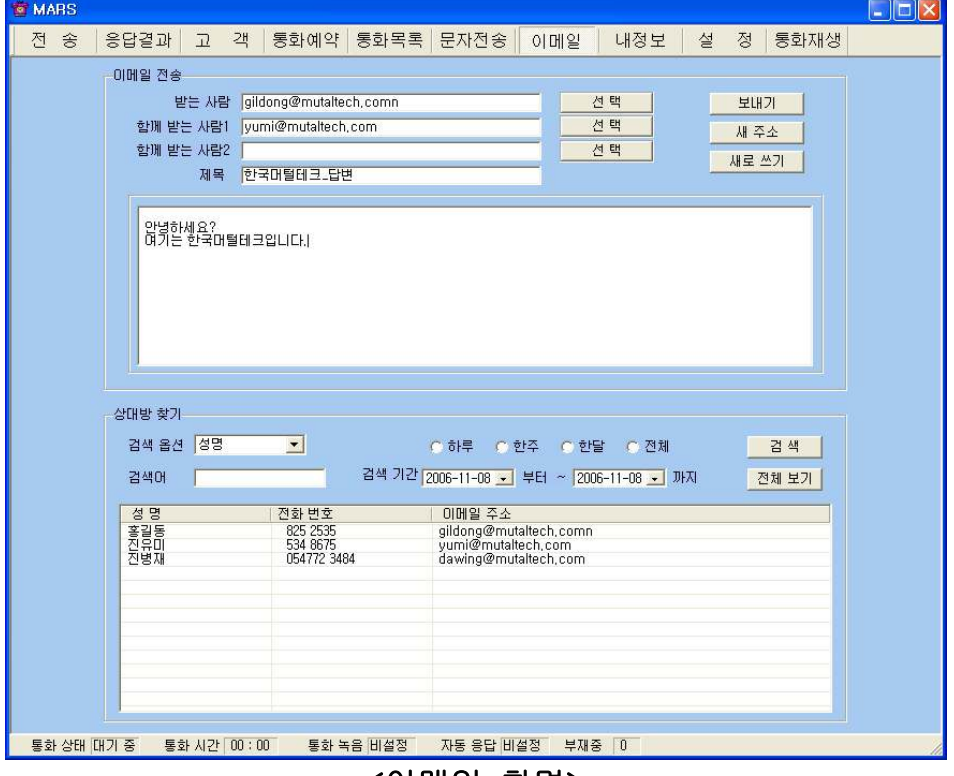

<이메일 화면>

#### ◆ 상대방 찾기

4.1 상대방 관리에서 ◆ 상대방 찾기 부분을 참고하세요.

#### ◆ 받는 사람 입력하기

#### - 직접 입력

'받는 사람'에 상대방의 이메일 주소를 직접 입력합니다.

#### - 검색하여 선택 입력

상대방 목록에서 발송할 상대방 선택 => '선택' 버튼 클릭 - '함께 받는 사람1·2'도 같은 방법으로 입력합니다.

#### - 받는 사람 재입력

'새주소' 버튼 클릭 => "받는 사람 입력하기" 대로 실행

#### ◆ 이메일 발송하기

제목과 내용을 입력하고 '보내기' 버튼을 누르면 발송되며, 이 때 보내는 사람 의 이름은 Outlook 계정에 등록된 이름으로 발송됩니다.

#### ⑦ 자료 호환

#### ◆ CSV 파일 호환

모든 CSV 파일의 자료는 온라인으로 상호 호환이 됩니다.

#### - CSV 파일 저장

상대방 목록에서 '파일저장하기' 버튼 클릭 => 저장 경로와 .csv 선택 => '저 장' 클릭하면 .csv 파일로 변환하여 저장하며, 파일 이름은 저장한 날짜와 시간 을 참고하여 생성됩니다.

예) "상대방목록\_2006년03월16일14시21분.csv"

#### - CSV 파일 변환

기존 csv 파일을 변환하여 등록할 수 있습니다. "고객 화면"에서 '파일불러오 기' 버튼을 클릭하면 '데이터 등록' 창이 열립니다. '불러오기' 버튼 클릭 => 불러 올 파일 선택 => '열기' 버튼 클릭

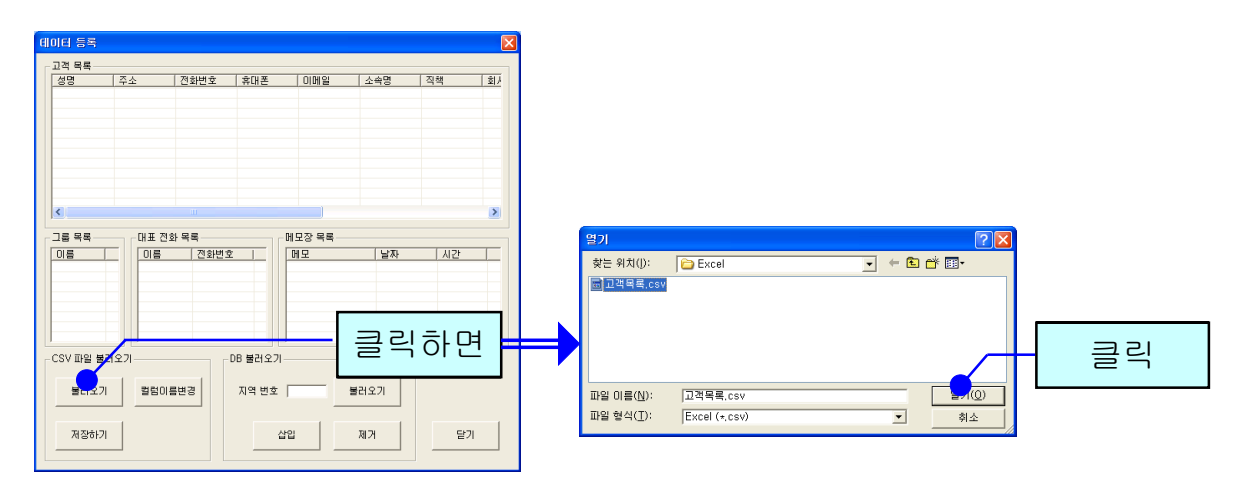

파일의 내용이 데이터 등록 창에 표시됩니다. '칼럼이름변경' 버튼을 클릭하여 칼럼이름을 수정할 수 있고, 초기화 버튼을 누르면 프로그램 설치할 때의 칼럼 이름으로 선택됩니다.

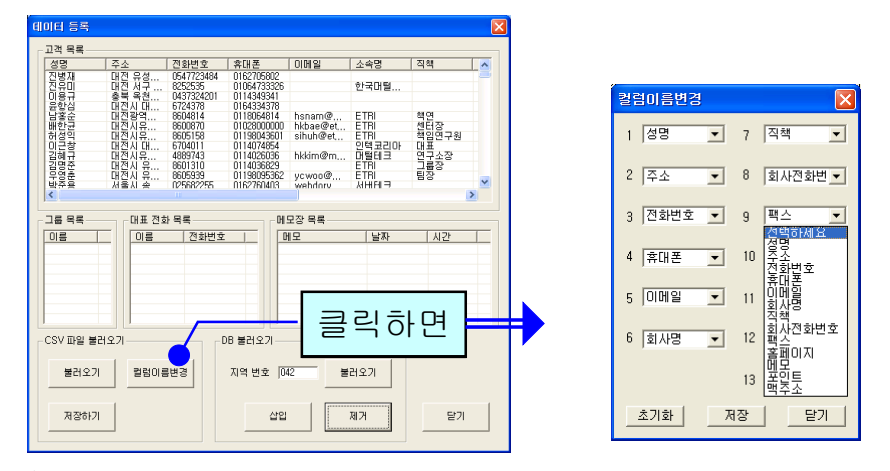

'저장하기' 버튼을 누르면 파일 내용이 상대방 목록에 저장됩니다.

#### ◆ 엑셀 호환

#### - 엑셀 저장

상대방 목록에서 '파일저장하기' 버튼 클릭 => 저장 경로와 .xls 선택 => '저장' 클릭하면 엑셀 파일로 변환하여 저장하며, 파일 이름은 저장한 날짜와 시간을 참고하여 생성됩니다.

예) "상대방목록 2006년03월16일14시21분.xls"

## - 엑셀 변환

기존의 엑셀 정보를 상대방 정보로 변환하는 기능으로 오프라인으로 변환이 가 능합니다

# 유니콜<sup>®</sup>MARS 세계 최초 메시징과 응답 시스템

305-335 대전광역시 유성구 궁동 479-8 파인빌딩 5층 (주) 한국머털테크 전 화: 042-825-2535 팩스: 042-825-2537 http://www.mutaltech.com